### **Инструкция для подключению к ИНТЕРНЕТу через GPRS используя GSM терминал APC-868 С5**

Для того, чтобы вы могли подключится к Интернету через GSM терминал С5 (далее GSM терминал), у Вас должна быть подключена услуга GPRS.

### **Настройка соединения и установка модема на ПК для подключения к Интернету**

### **Первый шаг (настройка модема)**

- 1. Включите компьютер (ОС Windows XP)
- 2. Нажмите **ПУСК**, далее **Панель управления**

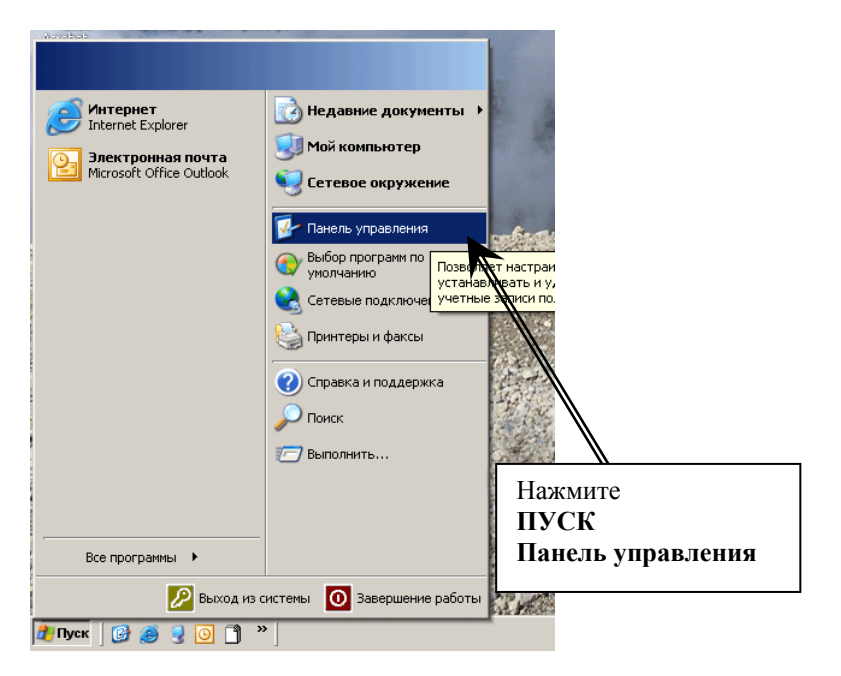

#### 3. В Пенале управления откройте меню настройки Модема

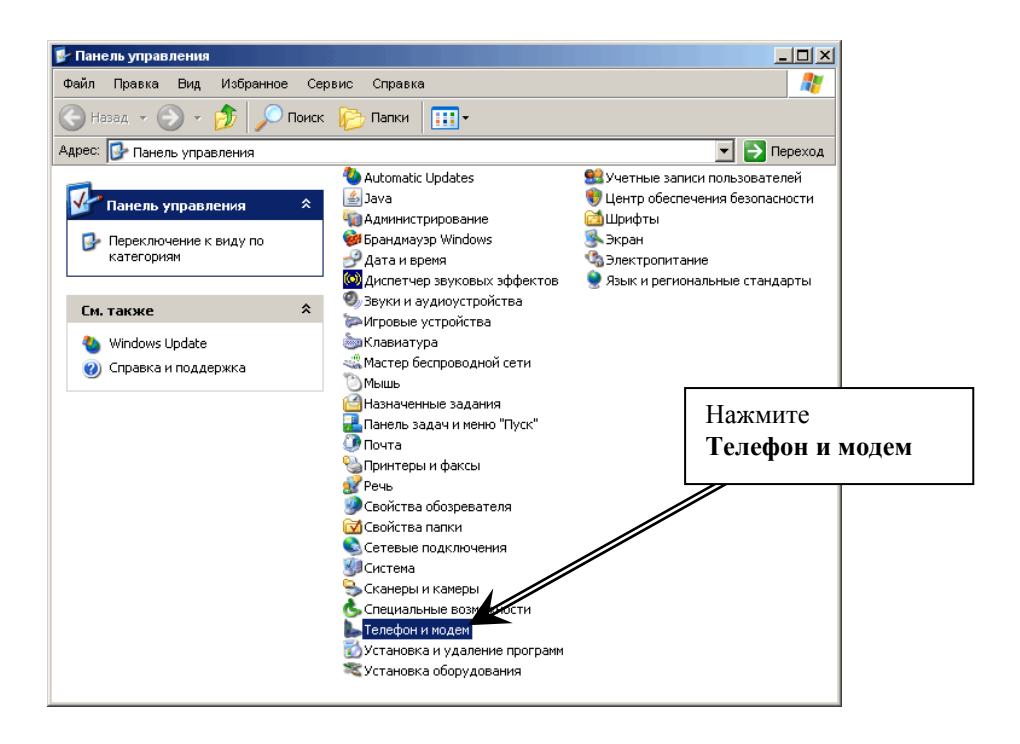

4. В меню «**Набор и номер**» выберите существующее **Размещение** и нажмите **Изменить**

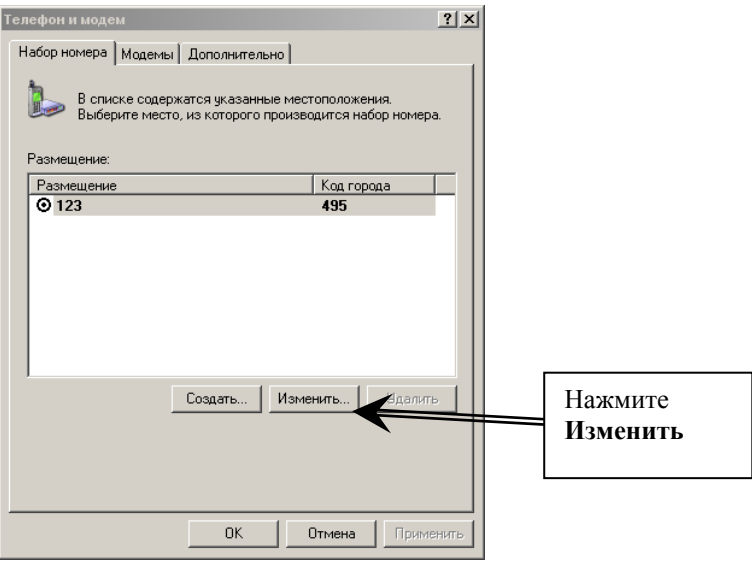

- 5. В меню «Изменения местоположения» исправьте если это необходимо следующее:
	- Имя местоположения любое (например 123)  $\bullet$
	- Страна или регион Россия (или +7)
	- Код города Ваш код города (например Москва 495)  $\bullet$
	- Тип набора номера Тоновый  $\bullet$

И нажмите ОК

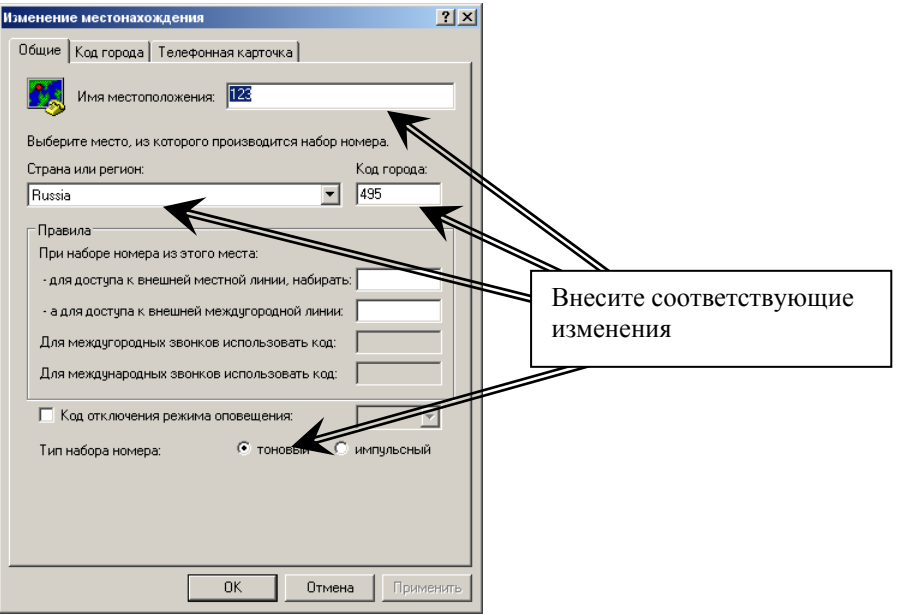

6. Перейдите в меню установки и настройки модема

# Нажмите **Добавить**

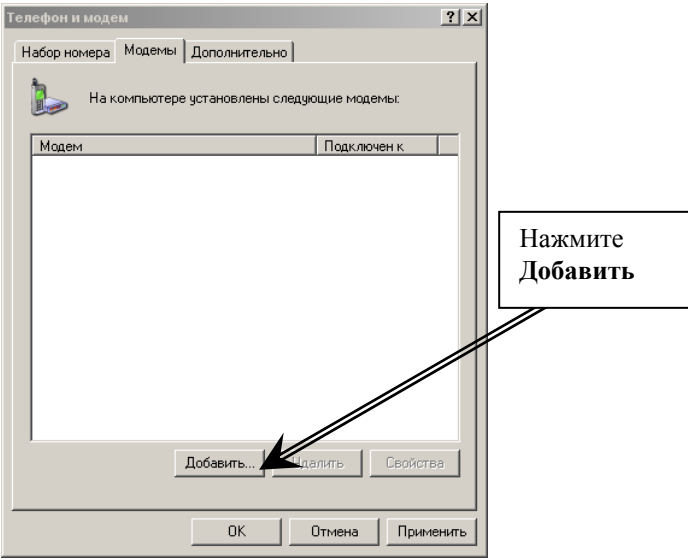

### 7. В Мастере установки модема поставьте флажок в пункте «Не определять тип модема» и нажмите Далее

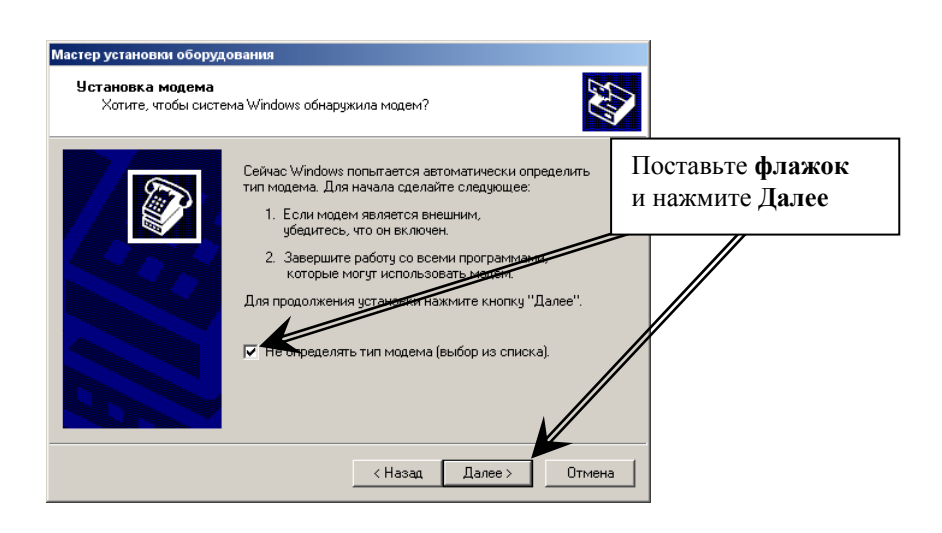

#### **8.** В **Меню установки модема** выберите **Стандартный модем 33600bps**  и нажмите **Далее**

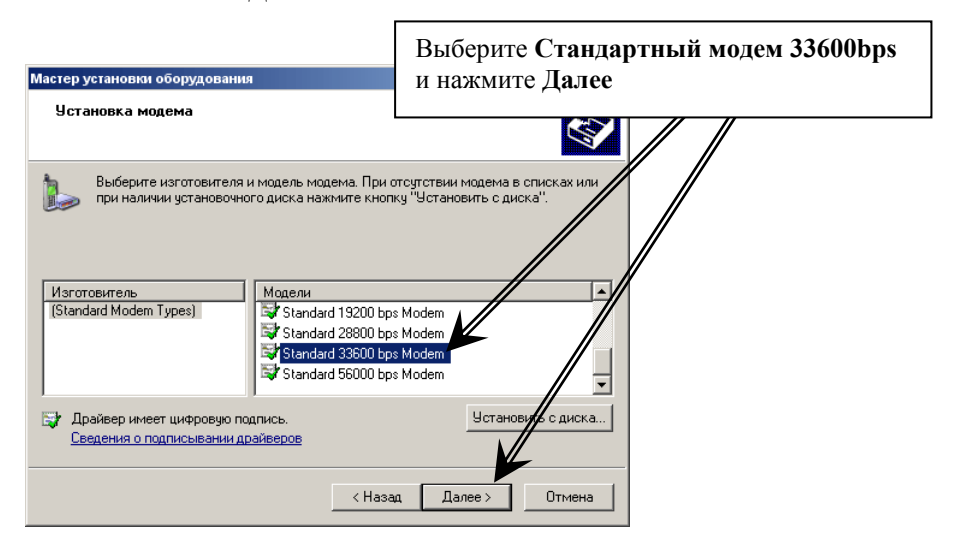

9. В **Меню установки модема** выберите порт, к которому Вы подключили **GSM терминал** (например COM1) и нажмите **Далее**

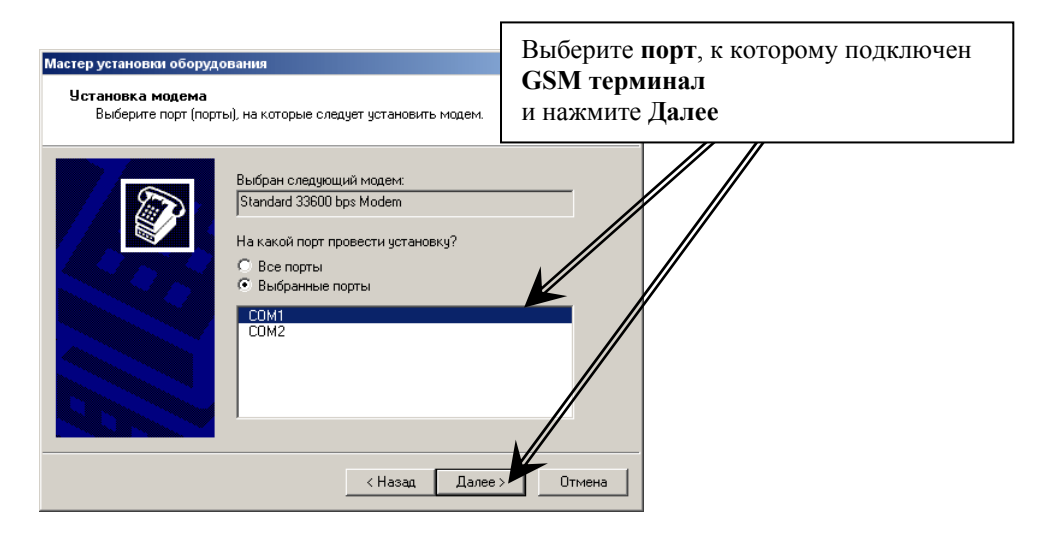

### 10. По завершению установки нажмите Готово

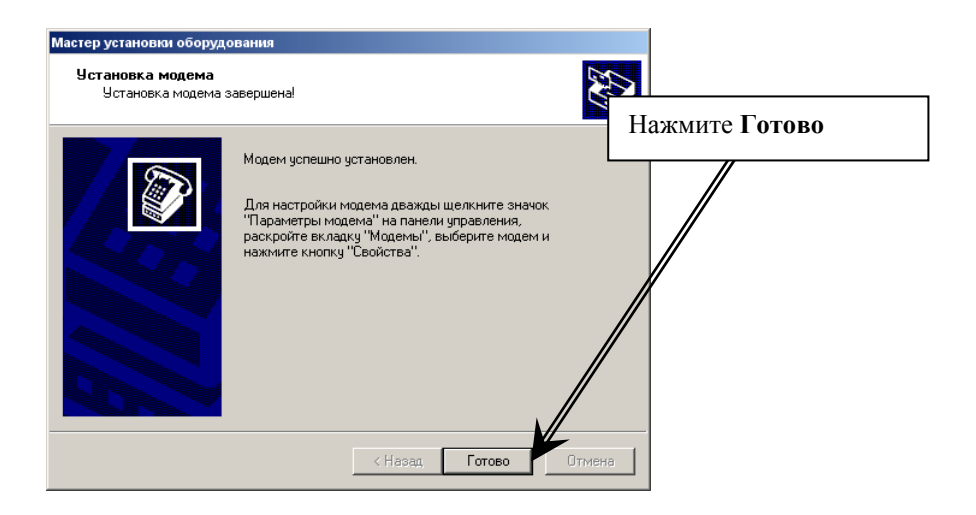

**11.** В меню установки и настройки модема выберите **Стандартный модем 33600bps** и нажмите **Свойства.** 

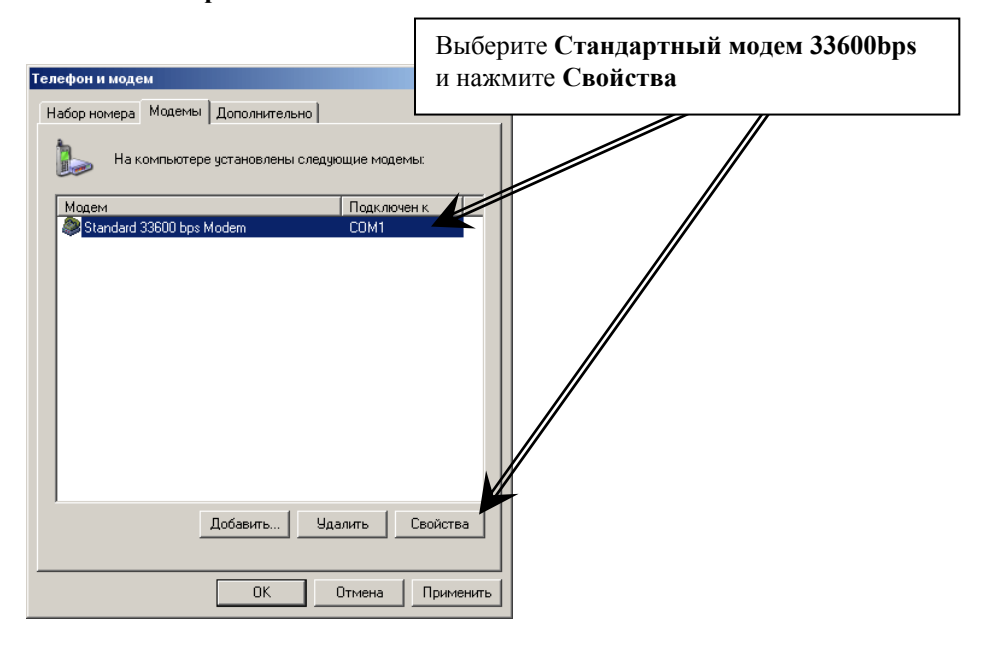

12. В свойствах модема скорость порта для модема поставьте **115200** и нажмите **ОК.**

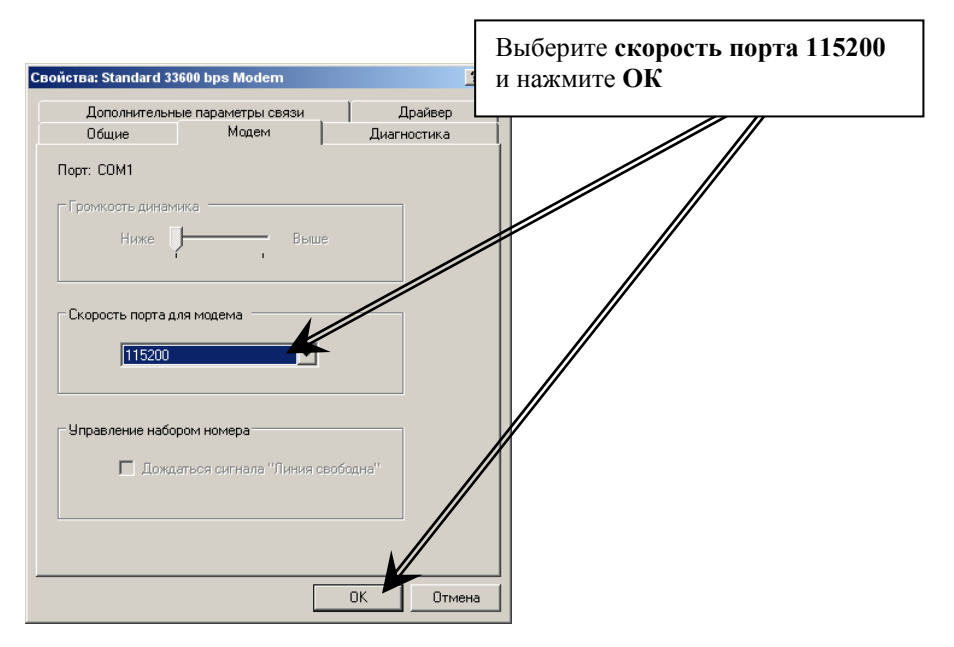

13. Перейдите в меню «Дополнительные параметры связи» и в поле «Дополнительные команды инициализации» пропишите строку инициализации модема:

```
AT+CGDCONT=1,"IP","internet.beeline.ru" 
где internet.beeline.ru – параметр для подключения к Интернету через 
Сотового оператора «Билайн»,
```
или **AT+CGDCONT=1,"IP","internet.mts.ru" – сотовый оператор МТС** или **AT+CGDCONT=1,"IP","internet" – сотовый оператор Мегафон**

и нажмите **ОК**

**Внимание!** Необходимо ввести все символы без пробелов Проверьте Ваши региональные настройки GPRS, они могут отличаться.

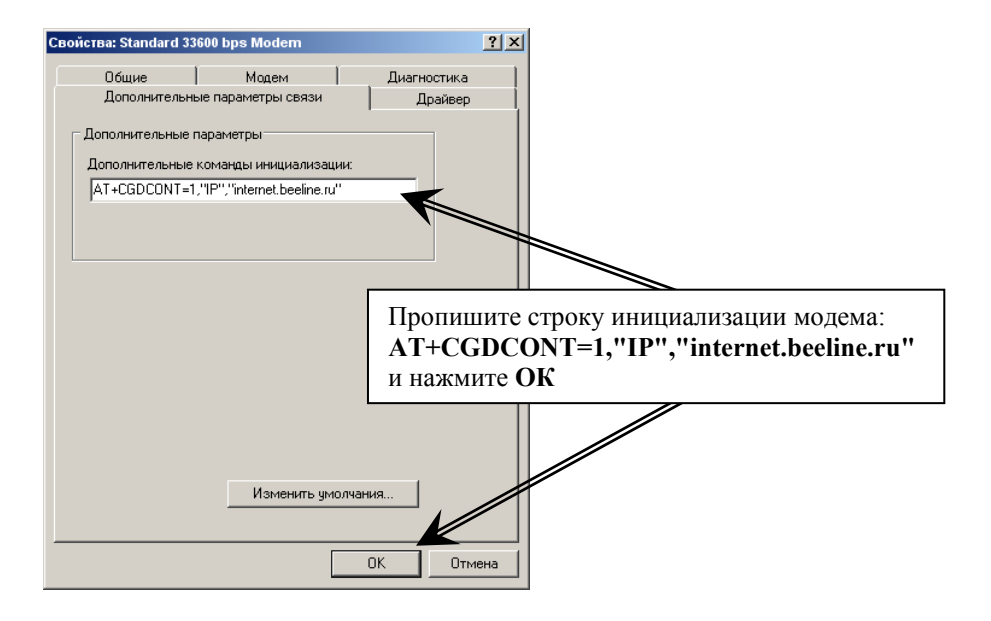

# 14. Для завершения установки модема нажмите **ОК**

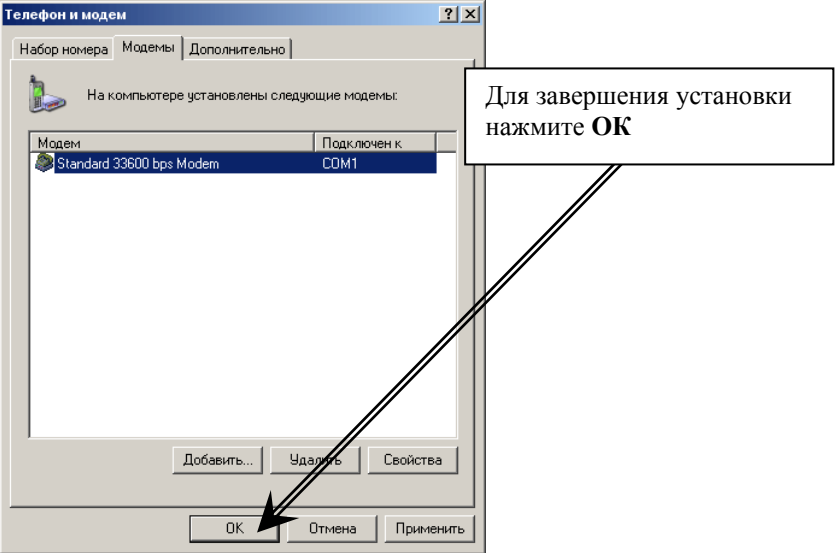

# Шаг второй (настройка соединения)

- $1.$ Нажмите ПУСК, далее Панель управления
- $2.$ В Пенале управления откройте меню Сетевые подключения

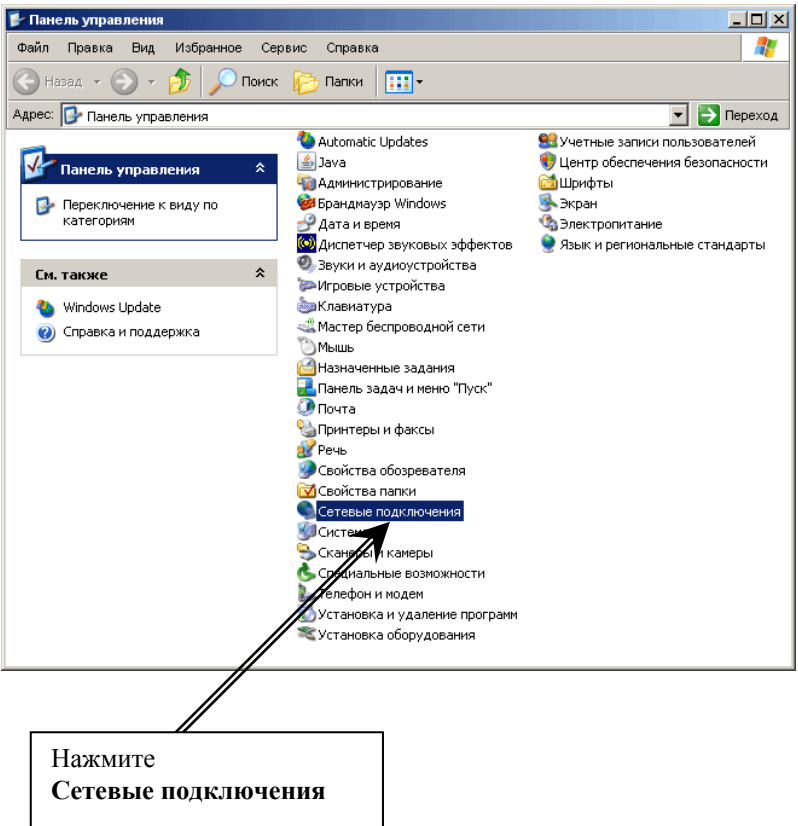

## 3. В меню **Сетевые подключения** нажмите **Создание нового подключения**

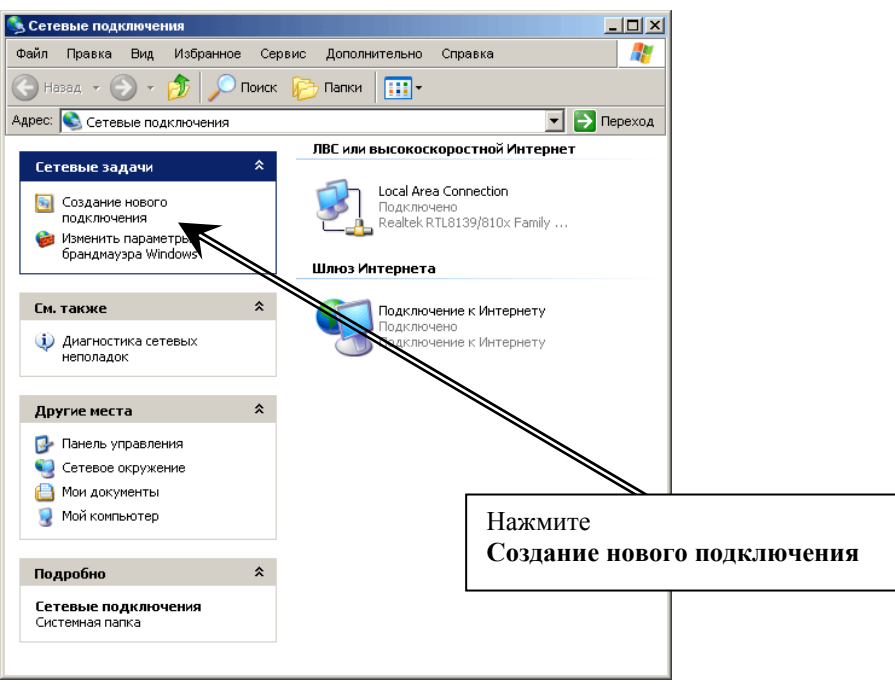

 $4.$ Запустив Мастер новых подключений нажмите Далее

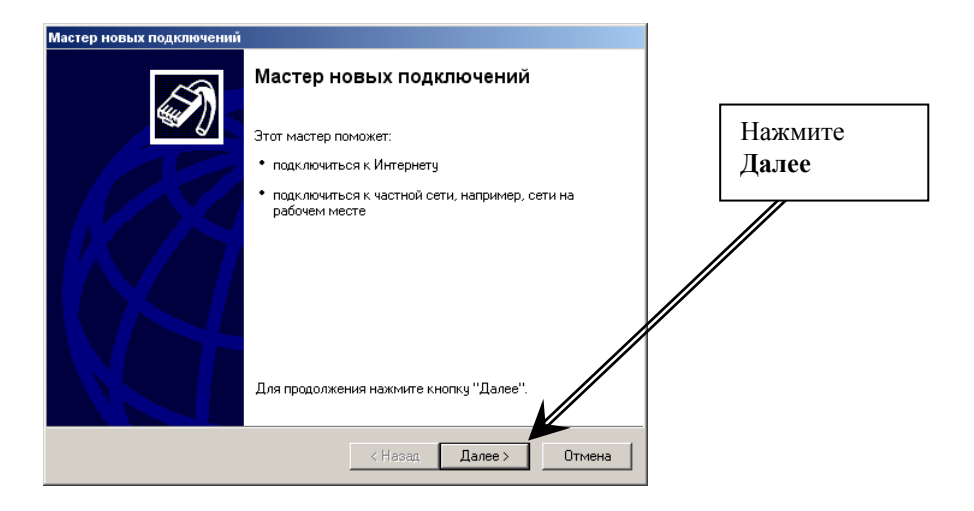

5. При выборе типа сетевого подключения, выберите «**Подключит к Интернету**»

и нажмите **Далее**

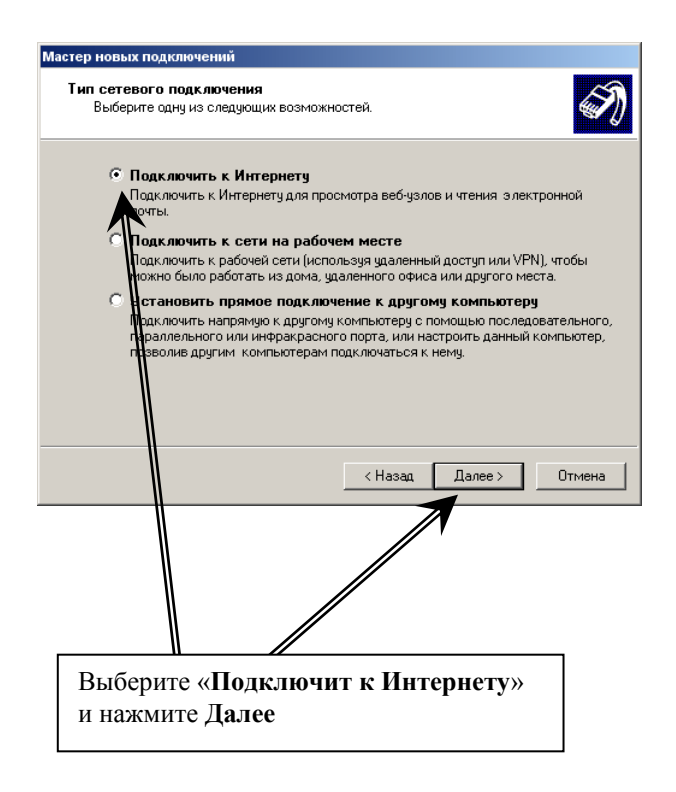

6. При настройке подключения к Интернету, выберите «**Установить подключение вручную**» и нажмите **Далее**

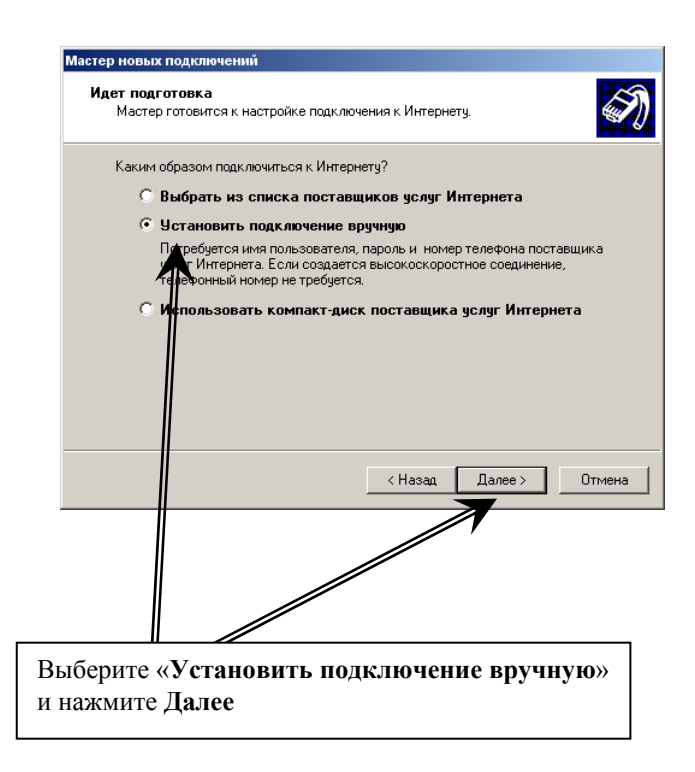

7. При настройке подключения к Интернету, выберите «**Через обычный модем**»

и нажмите **Далее**

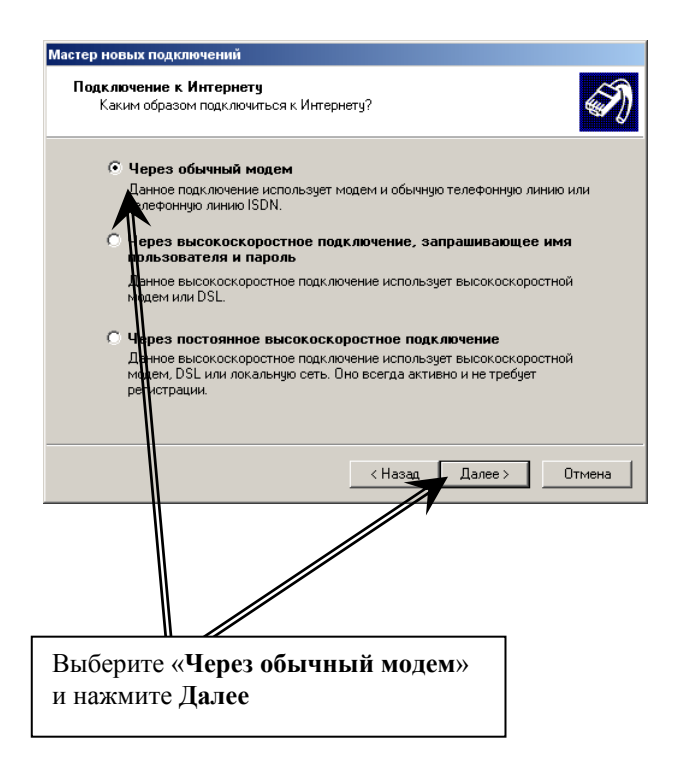

8. При наборе Имени подключения введите имя поставщика услуг Интернета: **BeelineGPRS** или **MTS GPRS** или **MEGAGPRS** 

(имя может быть любым, на соединение не влияет)

и нажмите Далее

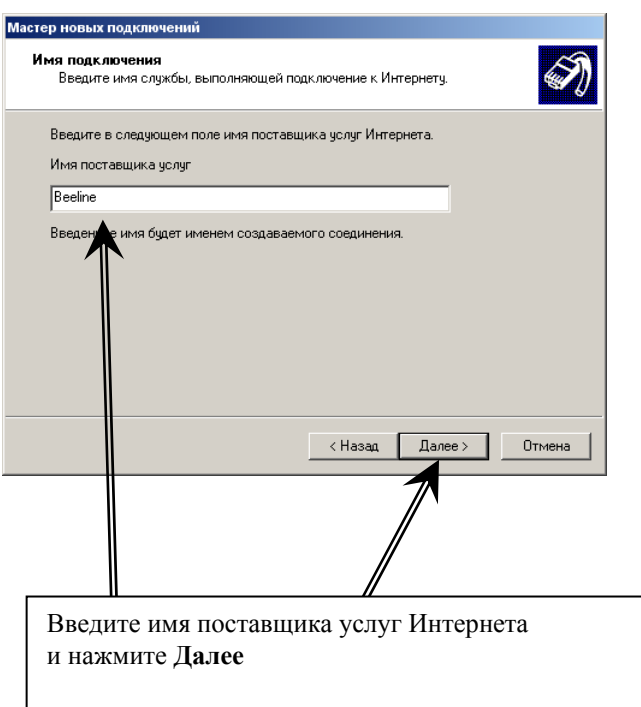

9. Введите номер телефона \*99\*\*\*1# (для всех операторов сотовой связи одинаковый) и нажмите Далее

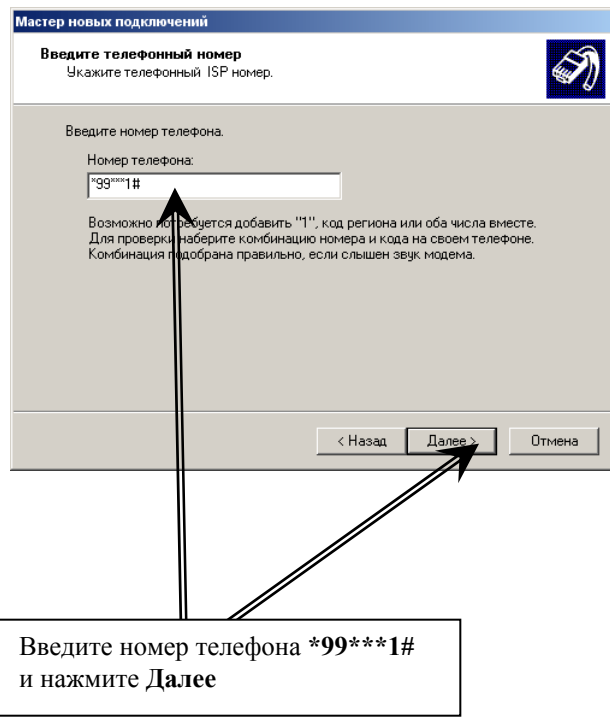

10. Введите Имя пользователя, Пароль и Подтверждение пароля Например: Билайн - Имя пользователя beeline Пароль beeline MTC - Имя пользователя mts Пароль mts Мегафон - Имя пользователя gdata Пароль gdata

затем нажмите Далее

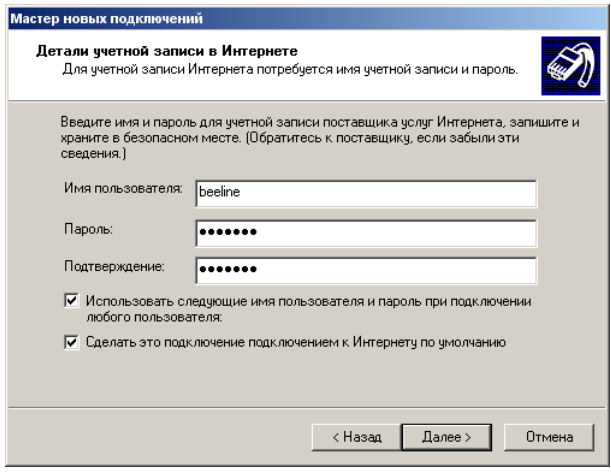

11. Для завершения работы мастера новых подключений нажмите Готово

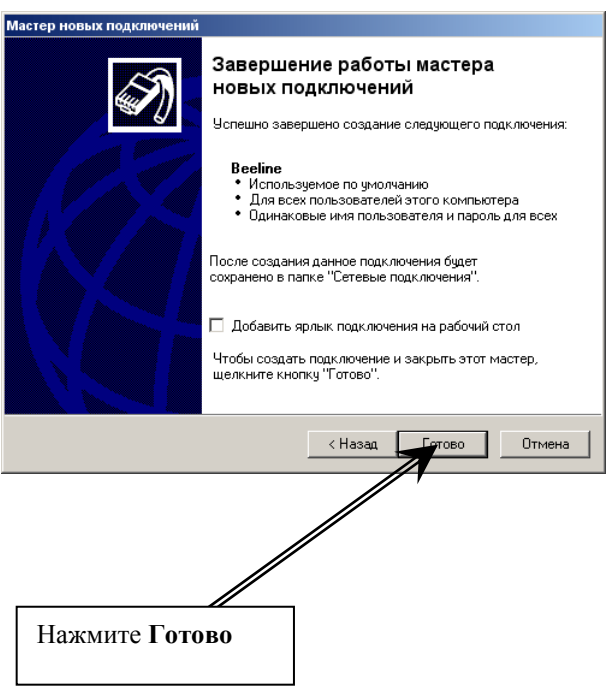

## Шаг третий

- 1. Откройте меню Сетевые подключения и запустите настроенное вами Подключение
- 2. Откройте свойства подключения

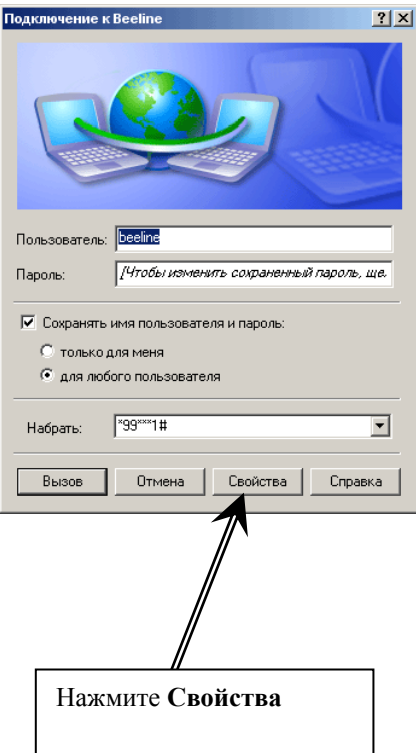

Выберите Модем Стандартный модем 33600 bps и нажмите **Настроить**

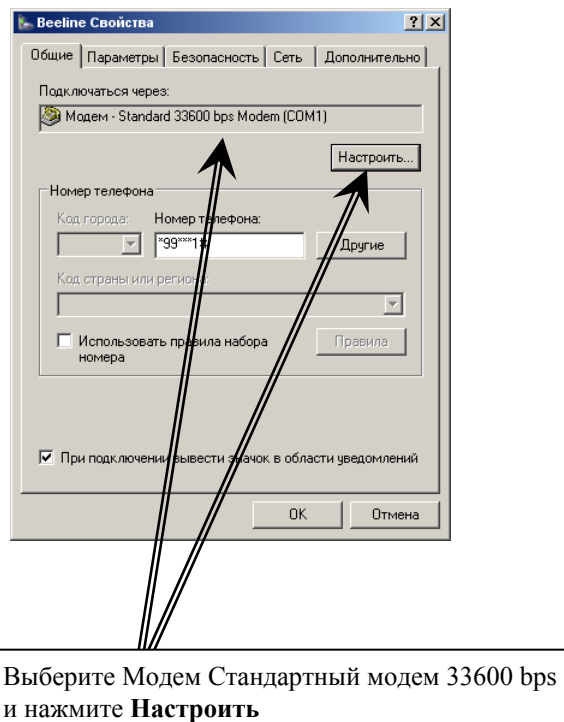

4. В меню «Конфигурация модема» выберите скорость модема 115200 и нажмите ОК

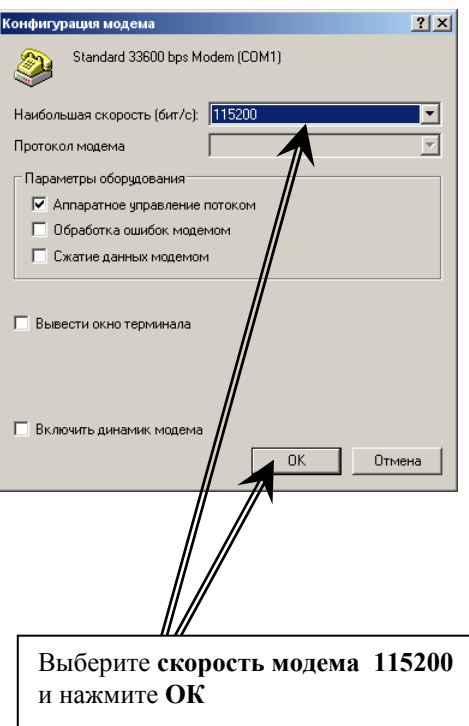

5. Перейдите в меню «Сеть»

Тип подключаемого сервера удаленного доступа должен быть: **PPP:Windows 95/98/NT 4/2000, Internet** 

Выберите **Протокол Интернета (TCP/IP)** и нажмите **Свойства**

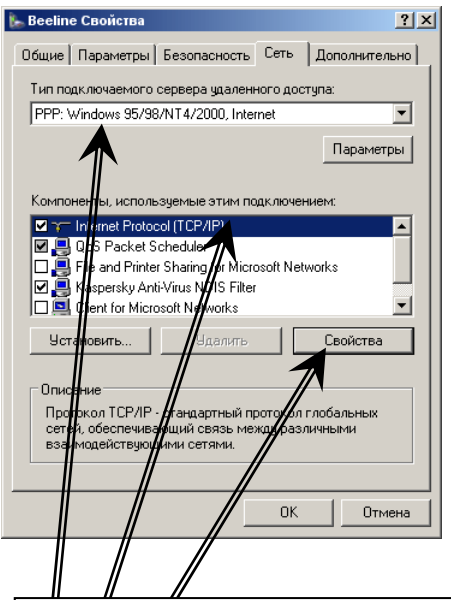

Тип подключаемого сервера удаленного доступа должен быть: **PPP:Windows 95/98/NT 4/2000, Internet** 

Выберите **Протокол Интернета (TCP/IP)** и нажмите **Свойства**

6. В свойствах Протокола Интернета (TCP/IP) параметры IP-адреса и адреса DNS-сервера получаются **автоматически**

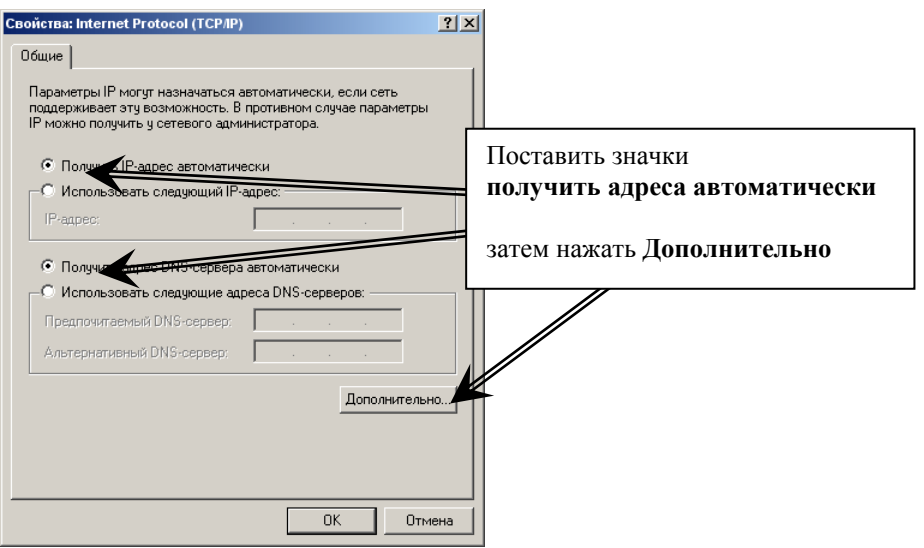

## затем нажмите **Дополнительно**

7. В Дополнительных параметрах (TCP/IP) **Поставить** флажок – **Использовать основной терминал в удаленной сети Снять** флажок – **Использовать сжатие IP-заголовков**

затем нажмите **ОК**

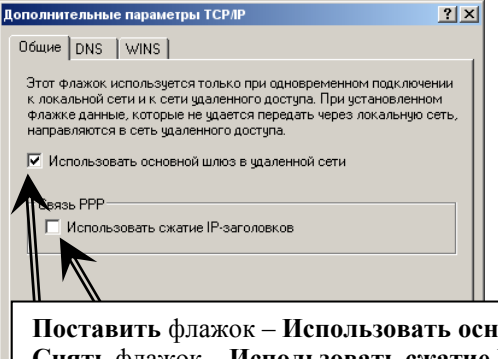

**Поставить** флажок – **Использовать основной терминал в удаленной сети Снять** флажок – **Использовать сжатие IP-заголовков**

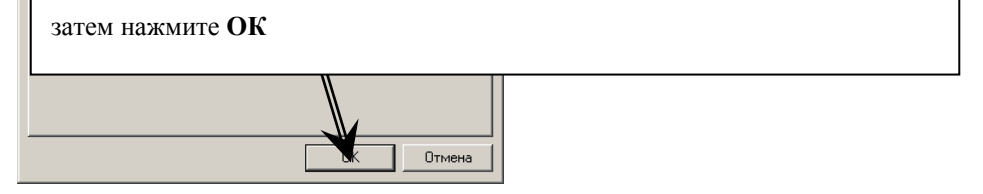

## Шаг четвертый (подключение к Интернету)

### Подключение:

1. На компьютере откройте меню «Сетевые подключения» и запустите настроенное подключение к Интернету, нажмите Вызов

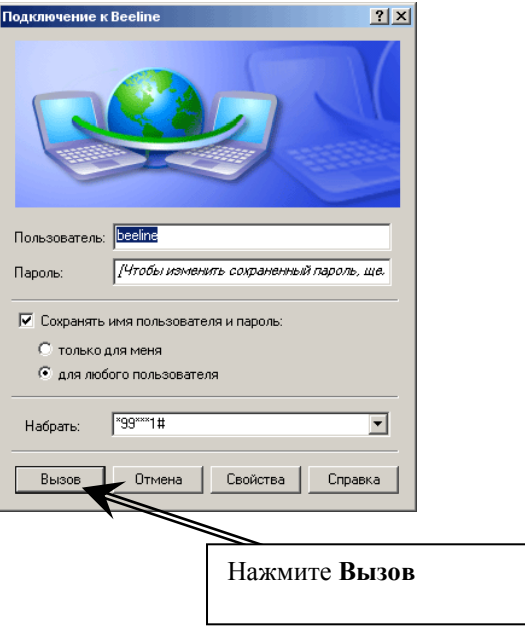

Если соединение не происходит, перезагрузите компьютер и проверьте все параметры настройки Модема и Соединения, наличие положительного баланса на Вашем номере.